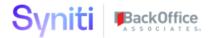

# Syniti Solutions psaPayrollCompare

Installation, Configuration & User Guide

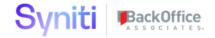

## Contents

| Overview                           | 1  |
|------------------------------------|----|
| Install psaPayrollCompare          | 1  |
| Download the Application & License | 1  |
| Install the License                | 1  |
| Install the Application            | 2  |
| Configure psaPayrollCompare        | 3  |
| Groups Page                        | 4  |
| Security Page                      | 4  |
| Variance                           | 4  |
| Mapping                            | 4  |
| User Guide                         | 6  |
| Input                              | 6  |
| Load Results Tab – Upload Data     | 7  |
| Process Tab                        | 7  |
| Process Results To Compare Tables  | 7  |
| Review Samples                     | 8  |
| Update Baseline                    | 8  |
| Compare Tab                        | 9  |
| Dashboard                          | 10 |
| Results Page                       | 11 |
| Config Param                       | 12 |
| Settings Tab                       | 12 |
| SAP Settings Tab                   | 13 |

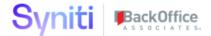

#### **Overview**

psaPayrollCompare is used to compare payroll results between SAP and a legacy system to ensure that all pieces of payroll are working correctly, and that the employees are being paid the proper amount.

**Key Features:** 

## Install psaPayrollCompare

The application can be installed on Syniti Solutions DSP versions 7.0.1 and above

#### Download the Application & License

The psaPayrollCompare application and/or license are obtained by opening a support ticket at <a href="support.syniti.com">support.syniti.com</a>.

Perform the following steps to retrieve the necessary information for a license request:

- 1. On the DSP application server, locate the Hardware Identifier program (called "HardwareIdentifier.exe") included in a zip file along with the DSP installation software and documentation previously downloaded from Syniti.
- 2. Open the program.
- 3. Click Generate.
- 4. Copy the automatically generated ID and collect the following additional information. All information below pertains to the application server running DSP; no information is needed regarding the database server:
  - a. Hardware ID (as mentioned above)
  - b. Windows computer name
  - c. Number of processor cores (as shown in the Task Manager CPU tab)
  - d. Usage of the DSP instance, as in, DEV, TEST (or QA) or PROD
- 5. Syniti Licensing will deliver the license file via the support ticket.

#### Install the License

Perform the following steps to install the license:

- 1. Log in to the DSP site as an Administrator.
- 2. Select **Admin > Configuration > Product Licenses** in the Navigation pane.
- 3. Click the Upload a file icon in the **FILE NAME** column next to the Upload a New Product License link.
- 4. Locate the license file that was provided by Syniti Licensing.

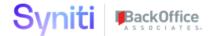

- 5. Click **Open**.
- 6. Verify the license is uploaded.
  - a. **NOTE**: If the Navigation pane does not display all the licensed components as expected, use the browser refresh button or the F5 key to refresh the screen. At this point the full vertical menu will appear.

### Have BASIS Install the Transports

Please work with your BASIS Integrator to have these transports loaded into the target system: K900018.RD2 and R900018.RD2. They allow SAP Payroll Cluster tables to be downloaded into a flat file for consumption.

### Install the Application

Perform the following steps to install the application:

- 1) Right click on **psaPayrollCompares.zip** and go to **Properties**. Ensure to unblock the file if it is blocked.
- 2) Unzip the file
- 3) Navigate to the DSP Installation folder (e.g. D:\BOA\DSP or C:\Program Files (x86)\BOA\DSP)
- 4) Back up the DSP Install\BOA\DSP folder to a compressed zip file
- 5) Back up all Syniti-supplied SQL Server databases or verify that a complete recent backup already exists
  - a) Supplied databases: AutoGen, cMap, cMap\_Data, cMass, cMass\_Data, Console, CranPort, CranSoft, DataConstructionServer, DataDialysis, DataGarage, DBMoto\_Client, DGE, DGE\_Data, dgReports, dgSAP, dspAddOn, DSPCommon, dspMonitor\_AccPak, dspMonitorConfig, DSW, IGC, Integrate, IntegrateStaging, InterfaceServer, MC, & RADToolkit
- 6) Stop IIS

This process disconnects all active DSP users, so it is highly recommended to perform the install when no users are on the system. This process stops IIS on the web server.

- a) Open Windows Start Menu.
- b) Open the **Command Prompt** (run as an administrator).
- c) Type: **IISReset -stop**.
- d) Press the **Enter** key.
- e) Leave the Command Prompt window open for later use.
- 7) Stop all services that start with "Cransoft Service ..."

This process stops all DSP background jobs, so it is highly recommended to perform the install when no scheduled operations are running on the system.

a) Open Windows Start Menu.

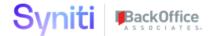

- b) Select Administrative Tools.
- c) Run Services.
- d) Right-click the DSP service.
- e) Select **Stop**.
- f) Repeat the previous two steps for any additional DSP services.
- 8) Copy the **Web** folder from the zip file to your existing DSP install\Web folder. If prompted, replace the files in the destination.
- 9) Copy the **Databases** folder from the zip file to your existing DSP install\Databases folder. If prompted, replace the files in the destination.
- 10) Navigate to DSP install\Databases and execute file **psaPayrollCompare\_Install.bat** (run as an administrator)
- 11) Start all services that start with "Cransoft Service ..."
  - a) Open Windows Start Menu.
  - b) Select Administrative Tools.
  - c) Run Services.
  - d) Locate the DSP service(s).
  - e) Right-click the DSP service.
  - f) Select Start.
  - g) Repeat the previous two steps for any additional DSP services.

#### 12) Start IIS

- a) Open Windows Start Menu.
- b) Open the **Command Prompt** (run as an administrator).
- c) Type: **IISReset -start**.
- d) Press the **Enter** key.
- 13) This application also requires an SAP Transport to be installed in the SAP Landscape.
  - a) ECC Transports K900018.RD2 and R900018.RD2 are included with the installation.

## Configure psaPayrollCompare

psaPayrollCompare comes pre-configured to read from the system it's being installed on. No manual configuration is needed.

If the Navigation pane in DSP doesn't show psaPayrollCompare, then try these steps:

- 1. Log in to the DSP site as an Administrator.
- 2. Select **Admin > Configuration > Product License** in the Navigation pane.
  - a. Ensure that psaPayrollCompare appears here.

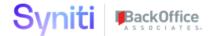

- 3. Select **Admin > Configuration > Site Menu** in the Navigation pane.
  - a. Ensure that psaPayrollCompare appears here. If not, then:
    - i. Click Add.
    - ii. Enter a priority in the **PRIORITY** field.
    - iii. Enter **psaPayrollCompare** as the label for the site menu option in the **LABEL** field.
    - iv. Select the **psaPayrollCompare**: **psaPayrollCompare** page from the **LINK TO PAGE ID** list box.
- 4. Select **Admin > Configuration > Parameters** in the Navigation pane.
  - a. Click Clear Cache.
  - b. Reload the browser tab.

If you still can't reach the psaPayrollCompare application, then review the "Define Security Roles" article in the DSP Online Help to ensure that your DSP user has access to psaPayrollCompare. The DSP Online Help is accessible from the question mark icon in the top-right corner of all DSP pages. You can also open a ticket at <a href="support.syniti.com">support.syniti.com</a> for assistance.

#### **Groups Page**

The Groups page configures what groups should be able to view the data in the compare reports, as well as which users are in each group. Only one group can be active at a time – this determines which payroll is output when tool is configured to support multiple country rollouts.

### **Security Page**

The Security page allows you to see the users in every group.

#### Variance

This is where the variance text is maintained. 7 variance levels are configured, but these can be adjusted to each client's needs.

#### **Mapping**

The tool will only output a compare value for employees present on the Employee Mapping file which should cross reference the legacy Employee number to the SAP PERNR. Wage type mapping will be used to cross reference the SAP target wage types back to the legacy equivalent.

Both files should be formatted as found in the Templates section under *Load Results > Upload Mappings* and added to the tool under *Load Results > Upload Mappings* 

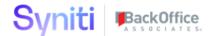

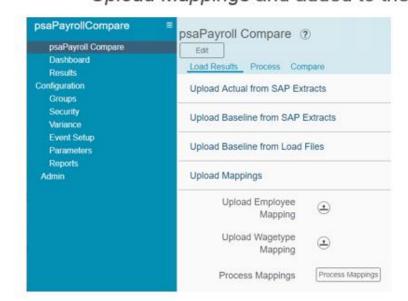

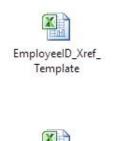

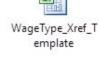

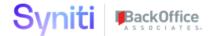

#### **User Guide**

### Input

- 1) *Results Template* File format for SAP Target. If using the custom Syniti extract program, this is not required.
- 2) *Results Tax Template* Tax File format where SAP is also the source system. If using the custom Syniti extract program, this is not required.
- 3) *T558B Template* File format for non-SAP payroll source system *T558C Template* File format for non-SAP payroll source system *T5U8C Template* File format for US non-SAP payroll source system

| Templates                    |          |
|------------------------------|----------|
| Results Template             | <u>*</u> |
| Results Tax Template         | <u>*</u> |
| T558B Template               | <u>*</u> |
| T558C Template               | <u>*</u> |
| T5U8C Template               | <u>*</u> |
| Employee Mapping<br>Template | <u>*</u> |
| Wagetype Mapping<br>Template | <u>•</u> |

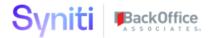

#### Load Results Tab – Upload Data

This tab is where the user imports the data from flat files into the tool. The templates for the files can also be downloaded from here.

**Upload Actual from SAP Extracts** - Target Payroll Data

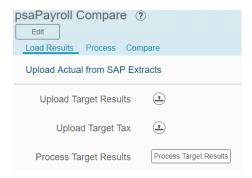

#### Upload Baseline from SAP Extracts or Upload Baseline from Load Files

Source Payroll Data (SAP system)

Source Payroll Data (non-SAP system)

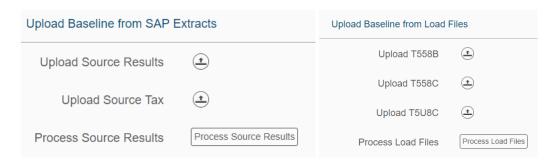

#### **Process Tab**

This is where the results are brought into the tables for compare.

#### **Process Results To Compare Tables**

Process Results – Used to bring in SAP systems for the compare.

Process Results From T5\*\*\* Tables – Used to bring in Legacy systems for the compare.

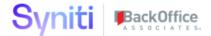

#### **Review Samples**

Review Sample Actual – Review the data from the Target system. Review Sample Baseline – Review the data from the Legacy system.

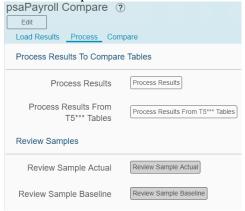

#### **Update Baseline**

Update Baseline Pay Date – If the pay dates are different between the Target and Legacy System, you will have to update the pay date on the Baseline (Legacy) system to match the Target system.

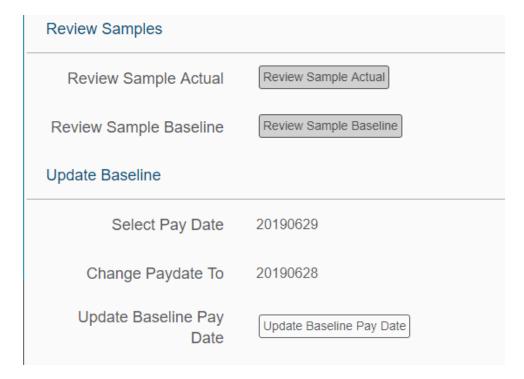

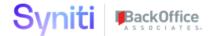

#### Compare Tab

Here is where the user can set up the compare reports. There are filters that can be set prior to processing the compare reports, as well as settings to include records not found in the Target payroll or Legacy payroll.

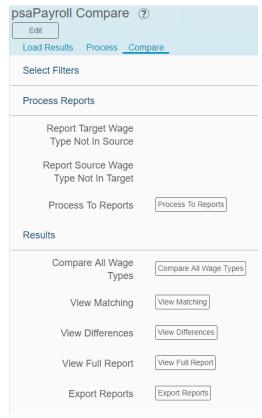

- Process To Reports Generates the reports to a static table for viewing.
- Compare All Wage Types This report will compare all wage types, whether they match or are different. The initial screen is filtered to the /101 wage type (Gross Pay), and clicking on the Personnel Number will view the entire person.
- View Matching This report will only show matching wage types (No variances). The initial screen is filtered to the /101 wage type, and clicking on the Personnel Number will view the entire person.
- View Differences This report will only show non-matching wage types (Only variances). The initial screen is filtered to the /101 wage type, and clicking on the Personnel Number will view the entire person.
- View Full Report –This report will only show all the data in the report. The initial screen is NOT filtered to the /101 wage type, but you can filter to a single person by clicking the Personnel Number.
- Export Reports Generates all the above reports to Excel files. See Results on how to download these reports.

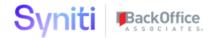

#### Dashboard

#### Payroll Compare - Dashboard (?) 染 **EMPLOYEES** STATUS ▼ COUNT OF ALL COUNT OF MATCHING PERCENT COUNT OF DIFFERING PERCENT VARIANCE REPORT COMPARED WAGE TYPES MATCHING WAGE TYPES DIFFERING 46,671 49.34 % 94,582 47,911 50.66 % 8,766 Variance Report

The dashboard is a high-level view of the results of the comparison. The following data is displayed:

- "Traffic Light" Status Shows a graphic of what the status of the data is. The default is 0%-74.99% is Red, 75%-89.9% is Yellow, and 90%+ is Green.
- The number of Employees Compare
- The count of all Wage Types
- The count of matching and differing Wage Types
- The percentage of matching and differing Wage Types
- A link to a variance report

## Payroll Compare - Dashboard - Variance Spreac

| VARIANCE          | PERCENTAGE▲ | NUMBER IN<br>VARIANCE |
|-------------------|-------------|-----------------------|
| No Variance       | 50.66 %     | 47,911                |
| Major Variance    | 31.40 %     | 29,703                |
| Small Variance    | 11.83 %     | 11,186                |
| Moderate Variance | 5.53 %      | 5,234                 |
| Large Variance    | 0.58 %      | 548                   |

The variance report is a high-level report of how the data looks. It will show where all of the data fits into the variance levels.

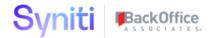

#### **Results Page**

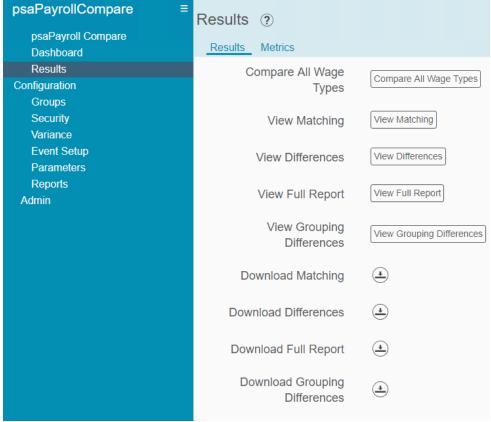

This tab is the central location of where all the detailed reports live. This is where the client would go to download or view the reports from the comparison.

## Payroll Compare (Compare All WageTypes)

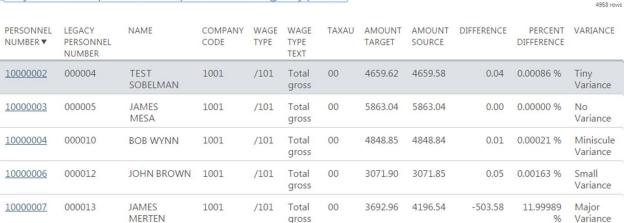

Copyright © 2020 BackOffice Associates, LLC, d/b/a Syniti and/or its affiliates. All rights reserved. This document contains confidential and proprietary information and reproduction is prohibited unless authorized by BackOffice Associates\*. Other names appearing within the product manuals may be trademarks of their respective owners.

Q

(?) 袋

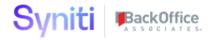

#### **Metrics Tab**

## Payroll Compare Results ?

Results Metrics

Employee Matching Count 8,766

Employee Missing Count 2,665

Wage Types Not Migrated 2

This tab shows the total number of people in the report, along with how many are missing, and Wage Types that are missing.

Employees can be missing for two reasons, either they are not in the Target Payroll file, or they are not in the PA0001 data specified from the parameters page.

These counts use the wage type /101 as an indicator, so if the employee is missing this wage type, they will not be counted.

#### **Config Param**

#### **Settings Tab**

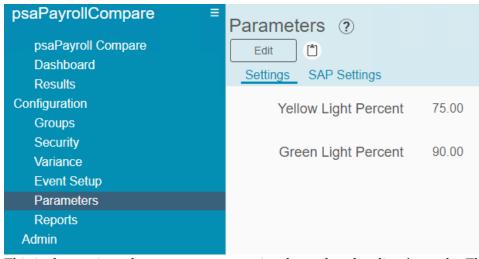

This is the section where you can customize the tool to the client's needs. There are multiple settings, spread across two tabs.

Yellow Light Percentage – The minimum percentage for the dashboard to show yellow. Green Light Percentage – The minimum percentage for the dashboard to show green.

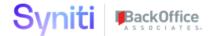

#### **SAP Settings Tab**

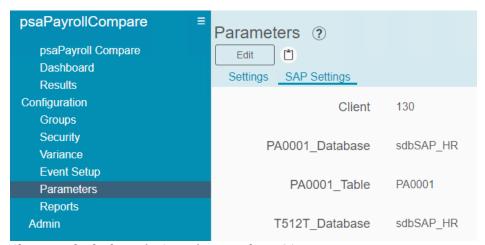

Client - Which client (MANDT) to use from SAP.

PA0001 Database – Which database the PA0001 table is stored in.

PA0001 Table - The name of the PA0001 table.

T512T Database – Which database the T512T table is stored in. Usually the same as the PA0001 database.